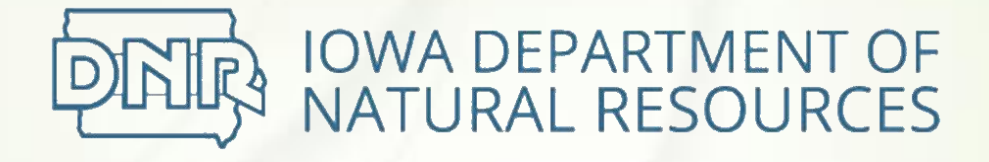

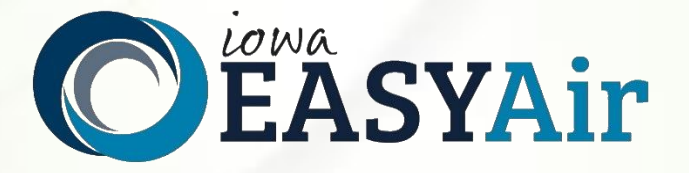

# **Account Registration Instructions For Responsible Officials**

Iowa Department of Natural Resources Wallace State Office Building Air Quality Bureau 502 E 9<sup>th</sup> St Des Moines, IA 50319

# **Contact the Iowa EASY Air Helpdesk**

**email: [easyair@dnr.iowa.gov](mailto:easyair@dnr.iowa.gov) Or call (515) 725-9569 or (515) 204-3749**

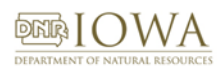

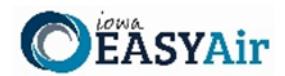

# **Table of Contents**

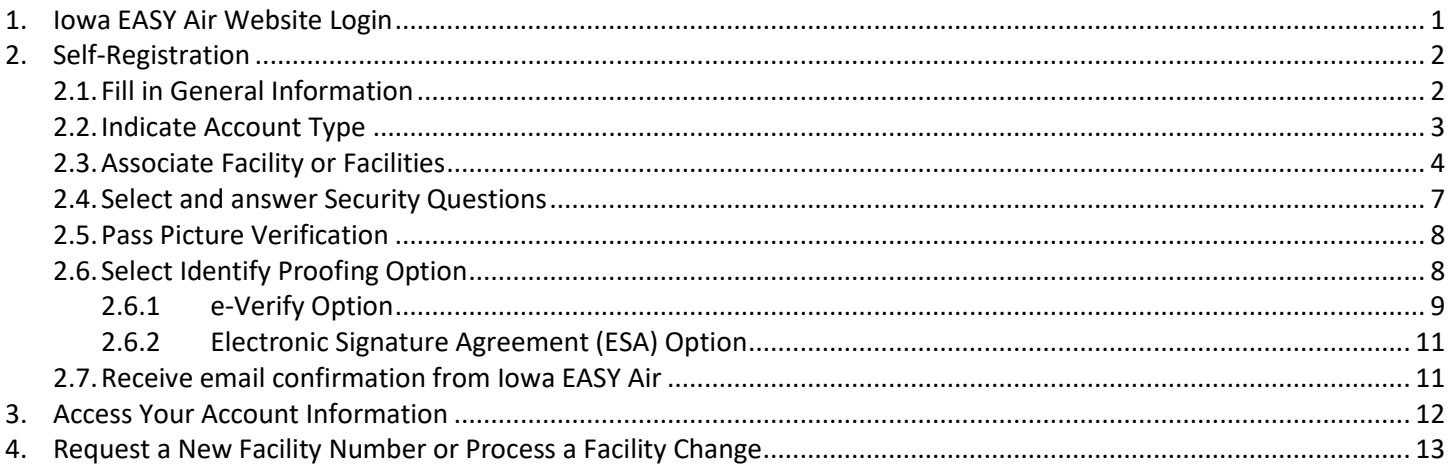

# **List of Figures**

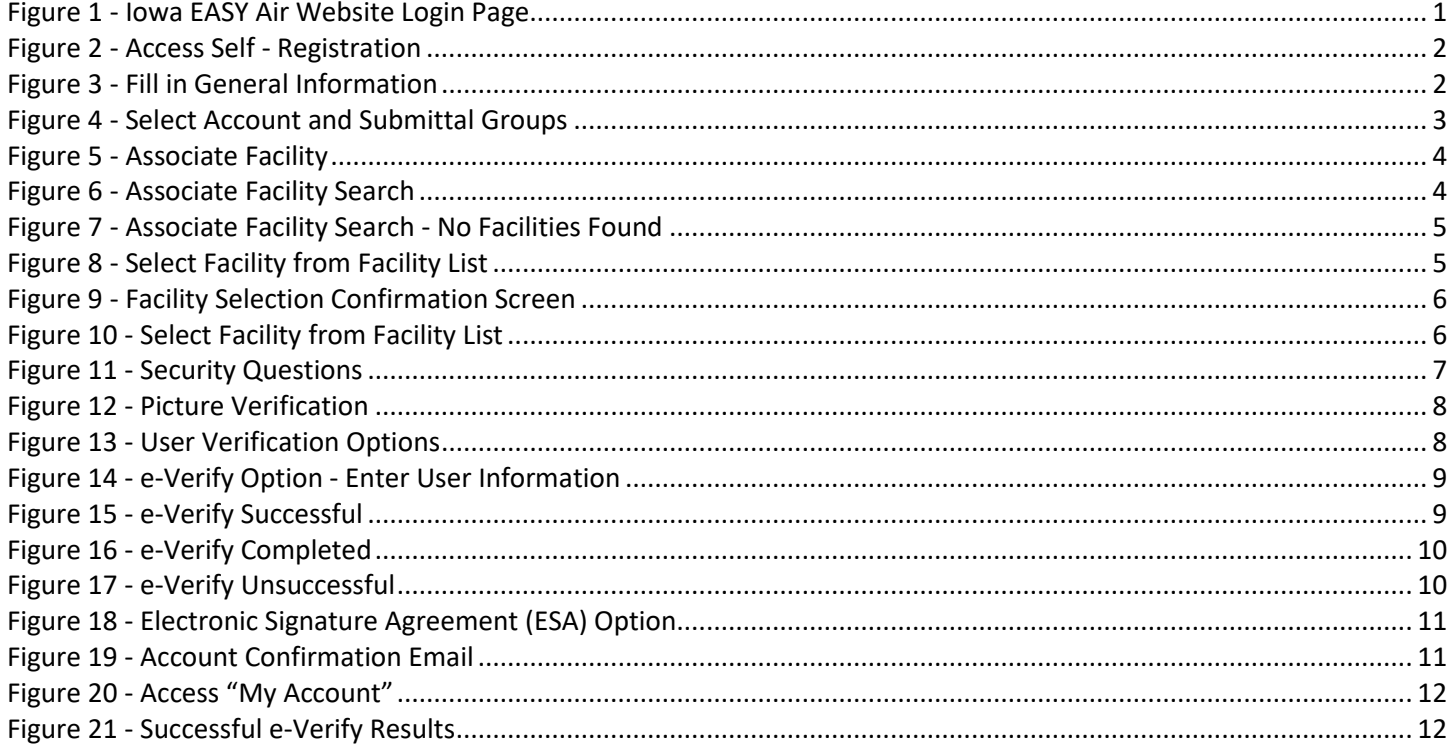

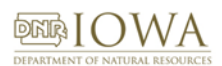

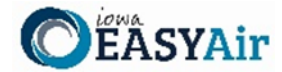

To access Iowa DNR's Environmental Application System for Air (Iowa EASY Air), users must first register and then log into the system to complete their account. This document explains how to register as a Responsible Official (RO) in Iowa EASY Air, sign into the system, and access your account information.

## <span id="page-2-0"></span>**1. Iowa EASY Air Website Login**

Use a reliable Internet connection and a current web browser (e.g. Edge, Chrome, Firefox, Safari, Opera IE 11, etc.) to access the login page of the lowa EASY Air website. When the screen shown in [Figure 1](#page-2-1) appears, you will need to determine if you need a new account or if you already have an account.

Obtaining a User Name and password requires self-registering for the system. Make note of the bottom check marked section (circled in red) before creating a new account, as you may already have a migrated account.

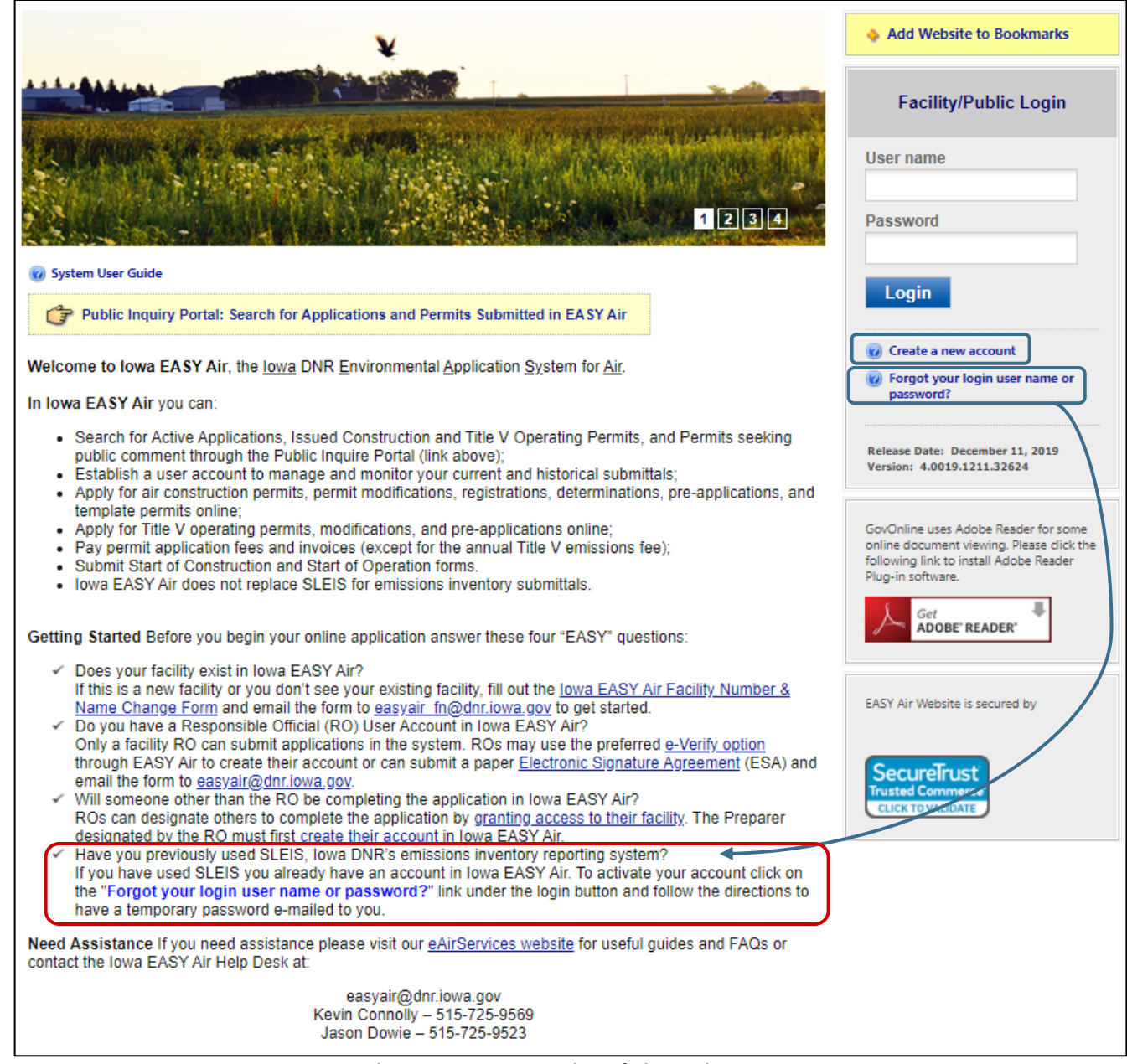

This document covers the steps to take for a new user to set up a new account.

<span id="page-2-1"></span>**Figure 1 - Iowa EASY Air Website Login Page**

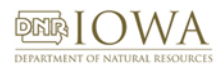

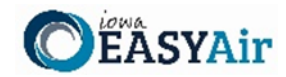

## <span id="page-3-0"></span>**2. Self-Registration**

Click on "**Create a new account**" [\(Figure 2\)](#page-3-2). Follow instructions 2.1 - 2.7 to register.

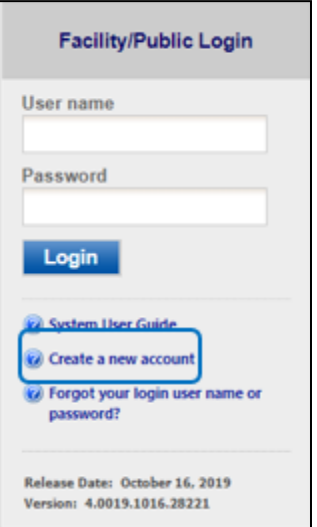

**Figure 2 - Access Self - Registration**

### <span id="page-3-2"></span><span id="page-3-1"></span>**2.1. Fill in General Information**

The registrant needs to complete all required fields in [Figure 3](#page-3-3) (denoted with a red asterisk). if you wish to receive text messages from the system, enter a mobile phone number and select your cellular provider (If your provider is not listed, please notify the Help Desk). When finished, click the blue "**Next>>**" button

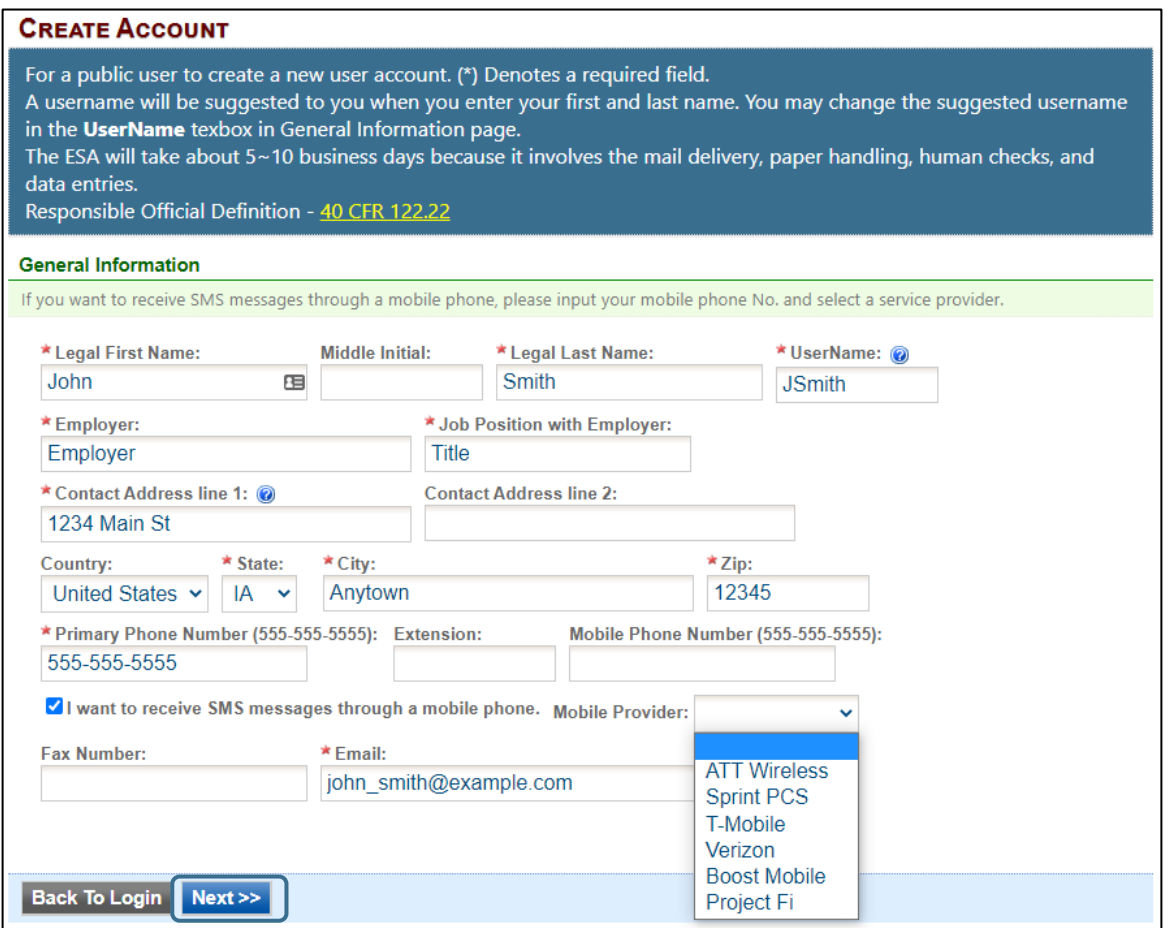

<span id="page-3-3"></span>**Figure 3 - Fill in General Information**

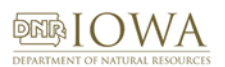

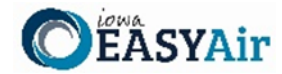

#### <span id="page-4-0"></span>**2.2. Indicate Account Type**

There are two user account types having different roles. An explanation of each of these roles is provided below (Table 1). The RO user role has additional privileges above the level of the Preparer.

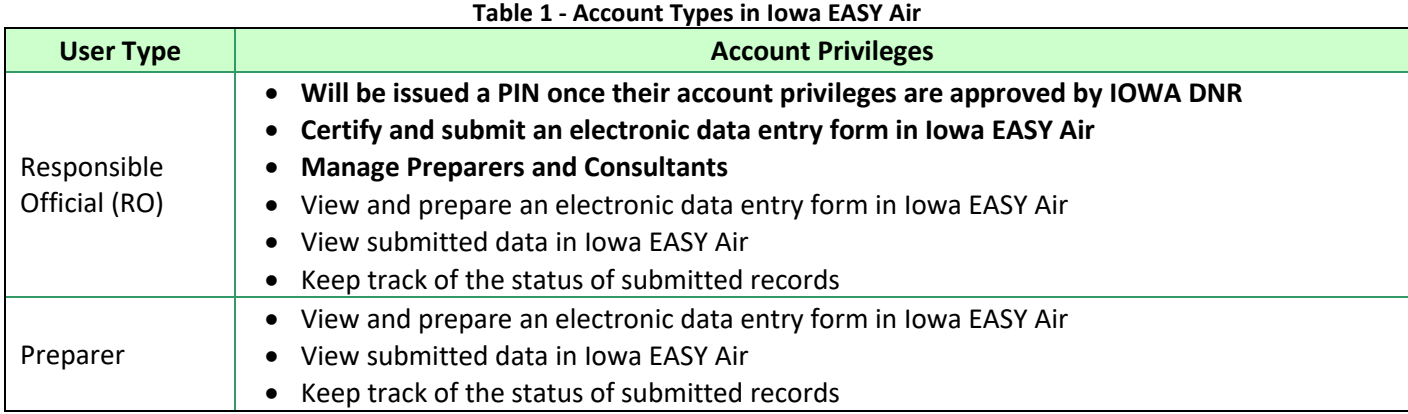

If you are uncertain as to which role applies to you, contact the EASY Air Helpdesk at (515) 725-9569 or (515) 204-3749; or send your inquiry t[o easyair@dnr.iowa.gov.](mailto:easyair@dnr.iowa.gov)

Choose the "**Responsible Official**" user role [\(Figure 4\)](#page-4-1). Select one or both of the Submittal Group(s) for the user (circled checkbox). This determines the types of applications the RO may submit to the Air Quality Bureau. Select either RO for Construction or RO for Title V or RO for both. When you make a choice in either Submittal Group, the Associated Facility List will open.

#### **Figure 4 - Select Account and Submittal Groups**

<span id="page-4-1"></span>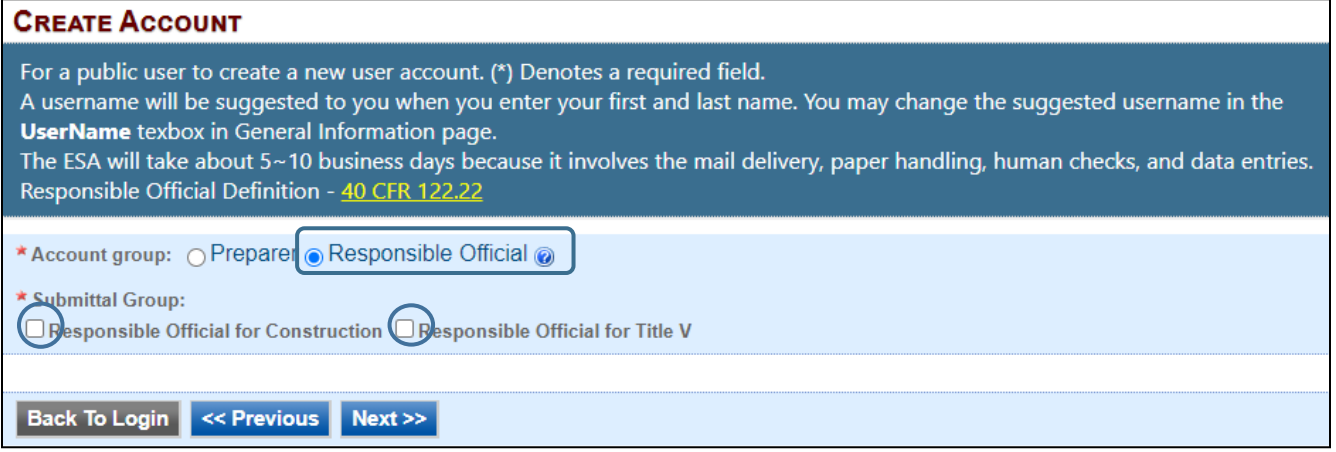

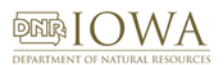

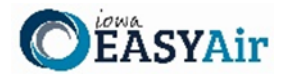

#### <span id="page-5-0"></span>**2.3. Associate Facility or Facilities**

As a RO (Responsible Official), the user may now associate a facility or facilities to his/her account [\(Figure 5\)](#page-5-1). If your facility is not found after searching, complete and submit the **Facility Number & Name Change Form** (DNR Form 542-1056) using the highlighted link i[n Figure 5.](#page-5-1)

Click on the yellow "**Associate Facility**" button to launch a search window [\(Figure 6\)](#page-5-2).

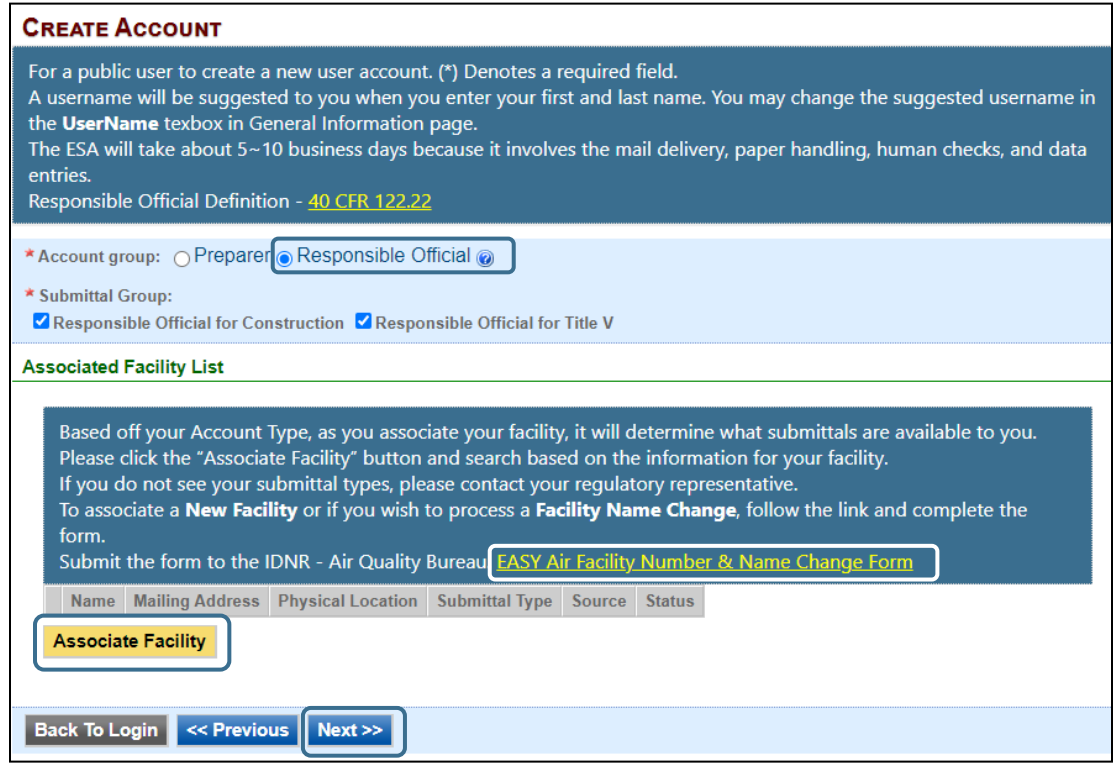

**Figure 5 - Associate Facility**

<span id="page-5-1"></span>[Figure 6](#page-5-2) (below) displays **on top** of [Figure 5.](#page-5-1) When associating a facility, the user can search the facility based on Facility Name, Address or Facility Number. Choose **one field** to search and click the blue "**Search**" button.

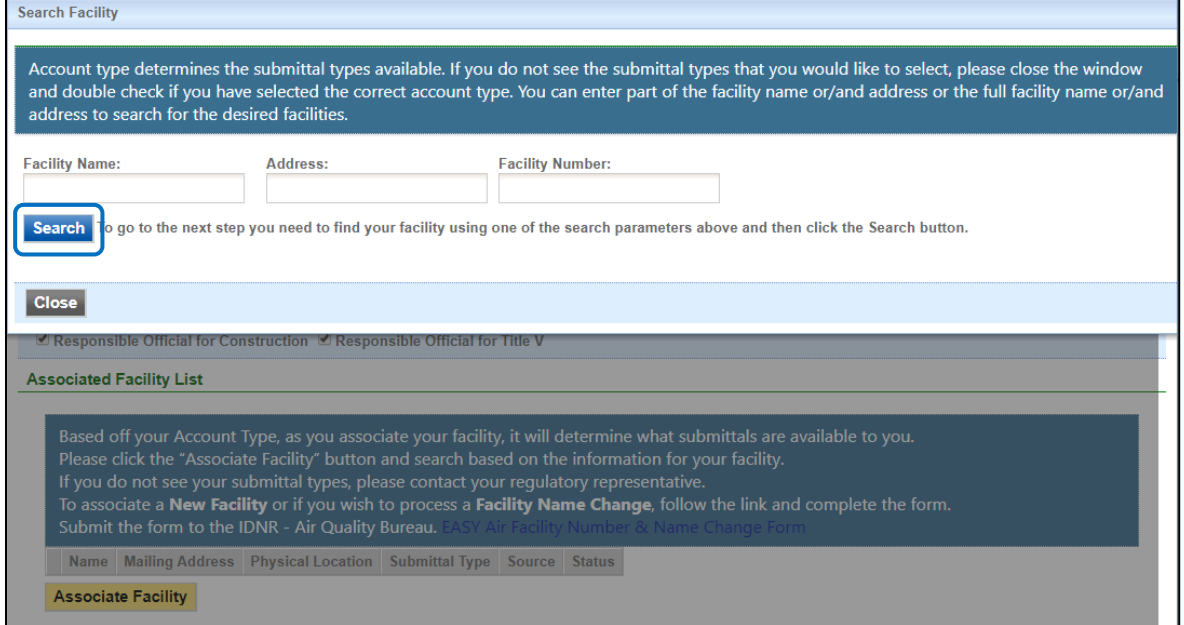

<span id="page-5-2"></span>**Figure 6 - Associate Facility Search**

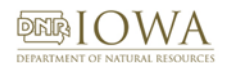

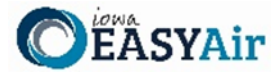

If your search returns no facilities[, Figure 7](#page-6-0) indicates the result and informs the user to contact the Iowa DNR Air Quality Bureau.

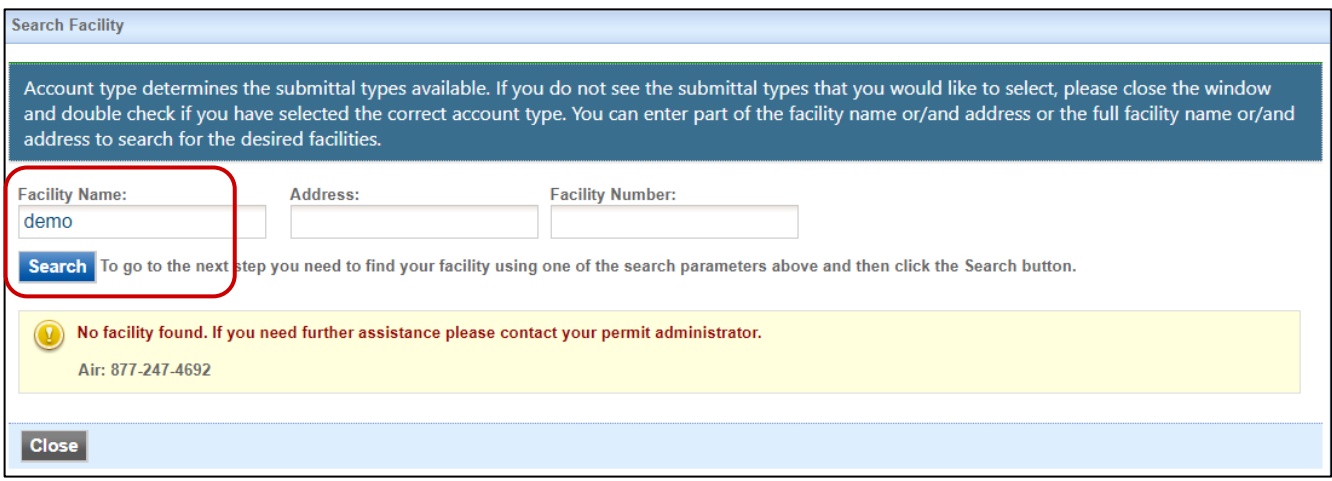

**Figure 7 - Associate Facility Search - No Facilities Found**

<span id="page-6-0"></span>A search for EASY AIR will retrieve facility list from Iowa DNR's State Facility Database [\(Figure 8\)](#page-6-1).

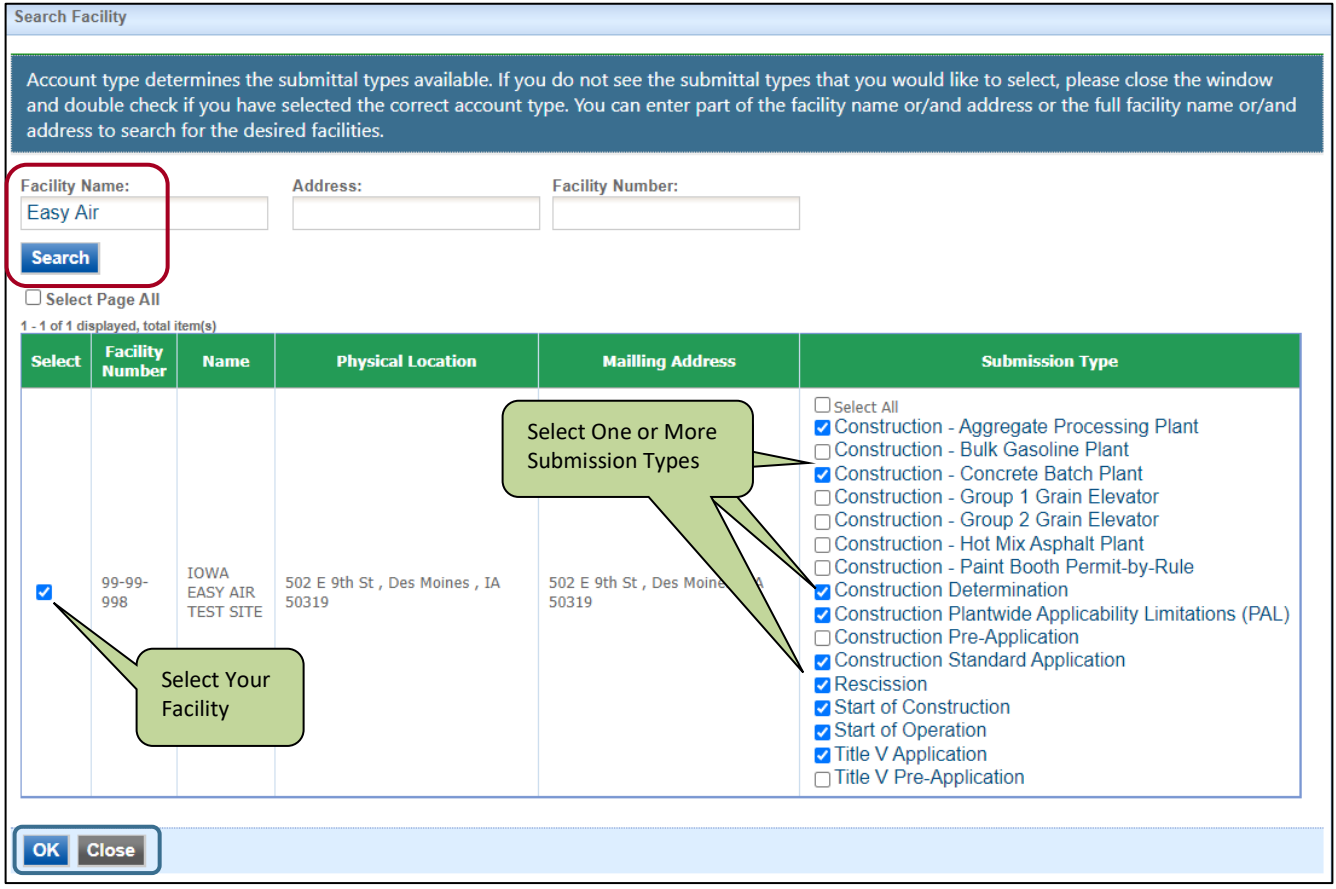

**Figure 8 - Select Facility from Facility List**

<span id="page-6-1"></span>Use the checkboxes to identify the facilities and types of applications (submissions) the RO will submit. When all facilities and submission types have been selected, click the blue "**OK**" button.

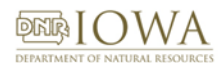

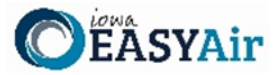

A confirmation window will appear at the top of the screen [\(Figure 9\)](#page-7-0), click the blue "OK" button.

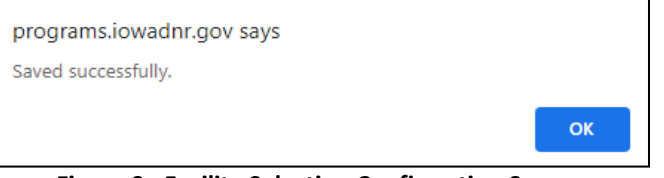

**Figure 9 - Facility Selection Confirmation Screen**

<span id="page-7-0"></span>[Figure 8](#page-6-1) will appear again, scroll to the bottom of the screen and click the gray "Close" button.

After clicking the gray "**Close**" button, the user will be returned to the screen from [Figure 5,](#page-5-1) but will now show the facilities and permit submission types that were selected [\(Figure 10\)](#page-7-1).

| <b>CREATE ACCOUNT</b>                              |                                                                                                    |                                                                                               |                                                                                                    |                              |               |
|----------------------------------------------------|----------------------------------------------------------------------------------------------------|-----------------------------------------------------------------------------------------------|----------------------------------------------------------------------------------------------------|------------------------------|---------------|
| Responsible Official Definition - 40 CFR 122.22    | For a public user to create a new user account. (*) Denotes a required field.<br>The ESA will take about 5~10 business days because it involves the mail delivery, paper handling, human checks, and data entries.                                                                                                    |                                                                                               | A username will be suggested to you when you enter your first and last name. You may change the suggested username in the UserName texbox in General Information page. |                              |               |
| * Account group: O Preparer C Responsible Official |                                                                                                    |                                                                                               |                                                                                                    |                              |               |
| * Submittal Group:                                 |                                                                                                    |                                                                                               |                                                                                                    |                              |               |
|                                                    | √ Responsible Official for Construction Ø Responsible Official for Title V                                                                                                    |                                                                                               |                                                                                                    |                              |               |
| <b>Associated Facility List</b>                    |                                                                                                    |                                                                                               |                                                                                                    |                              |               |
|                                                    |                                                                                                    |                                                                                               |                                                                                                    |                              |               |
|                                                    | Please click the "Associate Facility" button and search based on the information for your facility.<br>If you do not see your submittal types, please contact your regulatory representative.<br>To associate a New Facility or if you wish to process a Facility Name Change, follow the link and complete the form. | Submit the form to the IDNR - Air Quality Bureau. EASY Air Facility Number & Name Change Form |                                                                                                    |                              |               |
|                                                    |                                                                                                    |                                                                                               |                                                                                                    |                              |               |
| <b>Name</b>                                        | <b>Mailing Address</b>                                                                                                    | <b>Physical Location</b>                                                                      | <b>Submittal Type</b>                                                                                                    | <b>Source</b>                | <b>Status</b> |
| <b>IOWA EASY AIR TEST SITE</b>                     | [1] 502 E 9th St, Des Moines, IA 50319                                                                                                    | 502 E 9th St, Des Moines, IA, 50319                                                           | <b>Construction - Aggregate Processing Plant</b>                                                                                                    | <b>Non-Registered Entity</b> | Pending       |
| <b>IOWA EASY AIR TEST SITE</b>                     | [1] 502 E 9th St, Des Moines, IA 50319                                                                                                    | 502 E 9th St, Des Moines, IA, 50319                                                           | <b>Construction - Concrete Batch Plant</b>                                                                                                    | <b>Non-Registered Entity</b> | Pending       |
| <b>IOWA EASY AIR TEST SITE</b>                     | [1] 502 E 9th St, Des Moines, IA 50319                                                                                                    | 502 E 9th St, Des Moines, IA, 50319                                                           | <b>Construction Determination</b>                                                                                                    | <b>Non-Registered Entity</b> | Pending       |
| <b>IOWA EASY AIR TEST SITE</b>                     | [1] 502 E 9th St, Des Moines, IA 50319                                                                                                    | 502 E 9th St, Des Moines, IA, 50319                                                           | <b>Construction Plantwide Applicability Limitations (PAL)</b>                                                                                                    | <b>Non-Registered Entity</b> | Pending       |
| <b>IOWA EASY AIR TEST SITE</b>                     | <b>[1]</b> 502 E 9th St, Des Moines, IA 50319                                                                                                    | 502 E 9th St, Des Moines, IA, 50319                                                           | <b>Construction Standard Application</b>                                                                                                    | <b>Non-Registered Entity</b> | Pendina       |
| <b>IOWA EASY AIR TEST SITE</b>                     | [1] 502 E 9th St, Des Moines, IA 50319                                                                                                    | 502 E 9th St, Des Moines, IA, 50319                                                           | Rescission                                                                                                    | <b>Non-Registered Entity</b> | Pendina       |
| <b>IOWA EASY AIR TEST SITE</b>                     | [1] 502 E 9th St, Des Moines, IA 50319                                                                                                    | 502 E 9th St. Des Moines, IA, 50319                                                           | <b>Start of Construction</b>                                                                                                    | <b>Non-Registered Entity</b> | Pending       |
| <b>IOWA EASY AIR TEST SITE</b>                     | [1] 502 E 9th St, Des Moines, IA 50319                                                                                                    | 502 E 9th St, Des Moines, IA, 50319                                                           | <b>Start of Operation</b>                                                                                                    | <b>Non-Registered Entity</b> | Pending       |
| <b>IOWA EASY AIR TEST SITE</b>                     | [1] 502 E 9th St, Des Moines, IA 50319                                                                                                    | 502 E 9th St, Des Moines, IA, 50319                                                           | <b>Title V Application</b>                                                                                                    | <b>Non-Registered Entity</b> | Pending       |
| <b>Associate Facility</b>                          |                                                                                                    |                                                                                               |                                                                                                    |                              |               |

**Figure 10 - Select Facility from Facility List**

<span id="page-7-1"></span>Click the blue "**Next>>**" button to continue the registration process in Section 2.4.

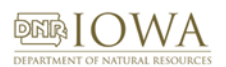

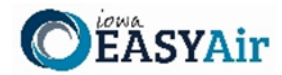

#### <span id="page-8-0"></span>**2.4. Select and answer Security Questions**

The RO must assign answers to five security questions [\(Figure 11\)](#page-8-1). These are required as part of the Certification process to submit a permit application through Iowa EASY Air. The questions and answers may be changed in the user's profile page within EASY Air back i[n Figure 3.](#page-3-3)

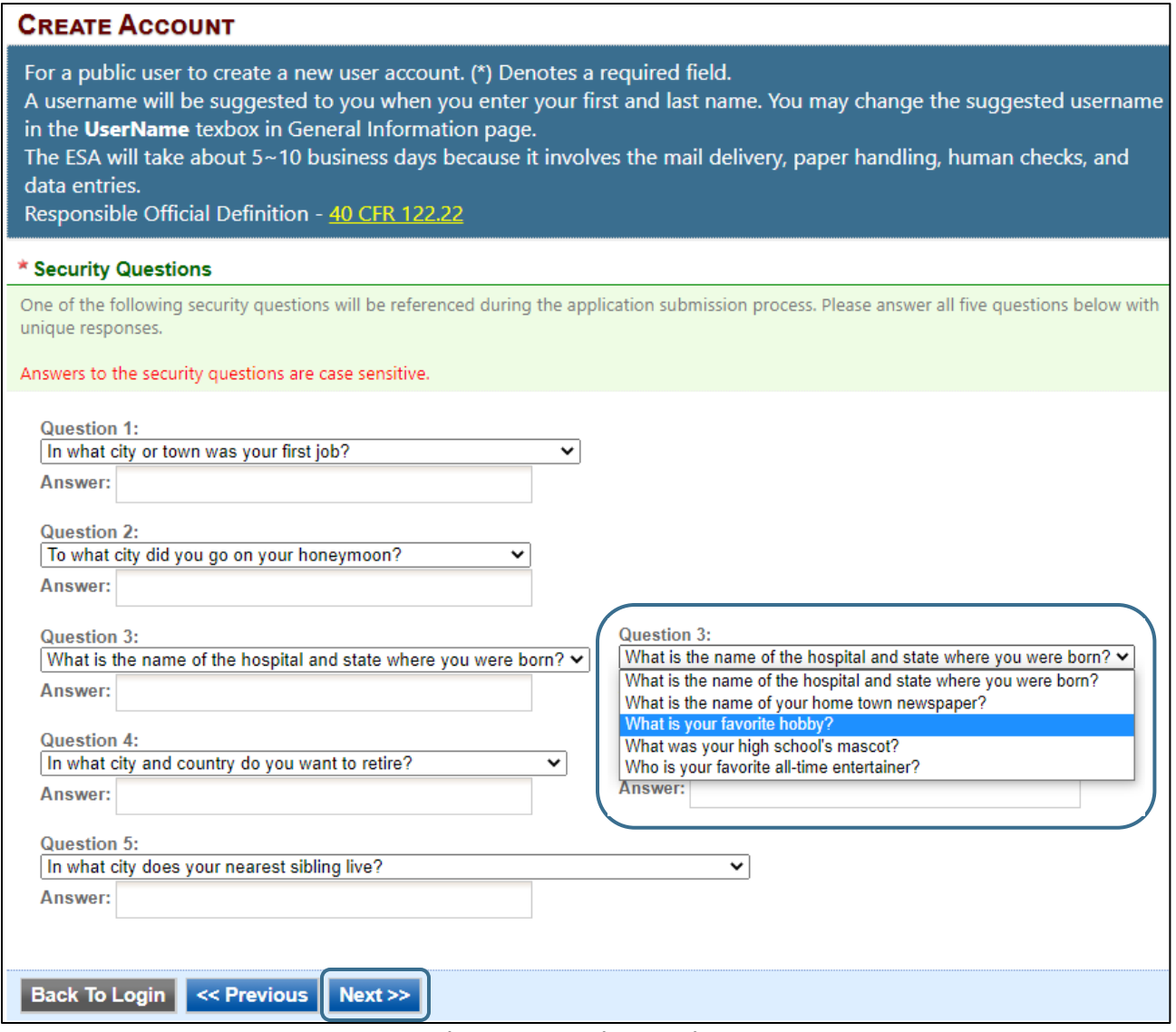

**Figure 11 - Security Questions**

<span id="page-8-1"></span>There are 5 questions in the 5 question groups (see insert, [Figure 11\)](#page-8-1). Choose questions and answers that are easy for you to remember but difficult for others to guess. Click on the blue "**Next>>**" button when complete.

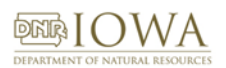

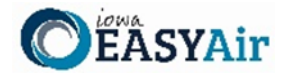

#### <span id="page-9-0"></span>**2.5. Pass Picture Verification**

Enter the characters you see in [Figure 12](#page-9-2) (case sensitive). The characters are drawn so that it is possible for a person to recognize them, but very difficult for a program to. This helps us prevent automated programs from creating large numbers of accounts and sending spam. Then move down to the Identity Proofing section at the bottom of the page.

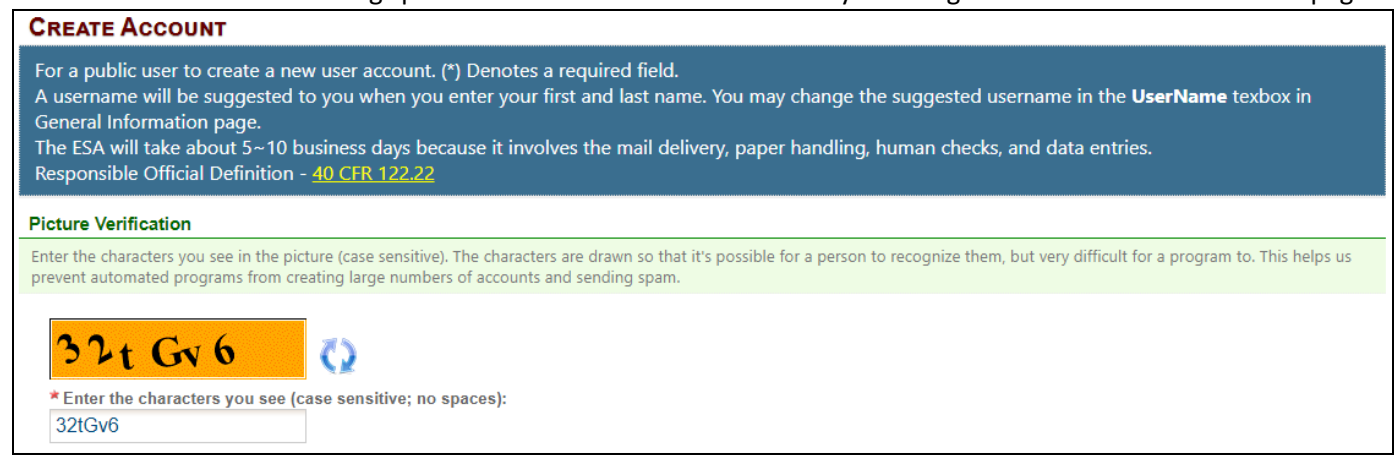

**Figure 12 - Picture Verification**

#### <span id="page-9-2"></span><span id="page-9-1"></span>**2.6. Select Identify Proofing Option**

There are two types of user Identity Proofing in Iowa EASY Air shown in [Figure 13.](#page-9-3) The e-Verify option uses a 3rd party identity verification company that is also used with submitting electronic records directly to the U.S. Environmental Protection Agency (EPA). The other method is by a paper Signature Agreement (ESA) Form, validated by the Iowa DNR Air Quality Bureau. Both options are explained below.

#### **Identity Proofing**

The System needs to verify your identity in order to grant you the Responsible Official privilege for the submittal types you have requested. You have these options to complete the verification as listed follows:

(1) E-Verify Option: You will be asked to provide your home address, birth date, and last 4 digits of Social Security Number for the System to verify your identity. If you have moved in past 6 months, please use your previous home address before your last move. The E-Verify will complete the verification online. If successful, you will be informed promptly and can start using your account to certify/submit documents to the Agency. Due to security reasons, the System will only allow you for three tries. If the E-Verify is not successful, it means the System is unable to authenticate your identity with the data you provided. In this case, please follow the ESA option to complete your identity proofing. The E-Verify option is recommended for time sensitive submittals, such as applying for general permits or to expedite requests.

(2) ESA Option: You will be asked to print and sign an Electronic Signature Agreement and mail it to the Agency at the address shown on the ESA. The Agency will verify your identity and make a decision on your RO request. You will receive an email notification after an Agency's decision is made. The ESA will take some time because it involves the mail delivery, paper handling, human checks, and data entries. If you have not received any feedback for 6 weeks after submitting your ESA, please contact the Agency to follow up.

<span id="page-9-3"></span>**Back To Login** << Previous

**Proceed with ESA Option Proceed with e-Verify Option** 

**Figure 13 - User Verification Options**

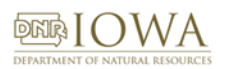

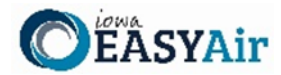

#### <span id="page-10-0"></span>*2.6.1 e-Verify Option*

Click on the green "**Proceed with e-Verify Option**" button i[n Figure 13](#page-9-3) to launch the connection to LexisNexis. Follow the instructions on screen to enter the validation information shown i[n Figure 14.](#page-10-1) Select the "**Continue Registration Process**" button when all information is completed.

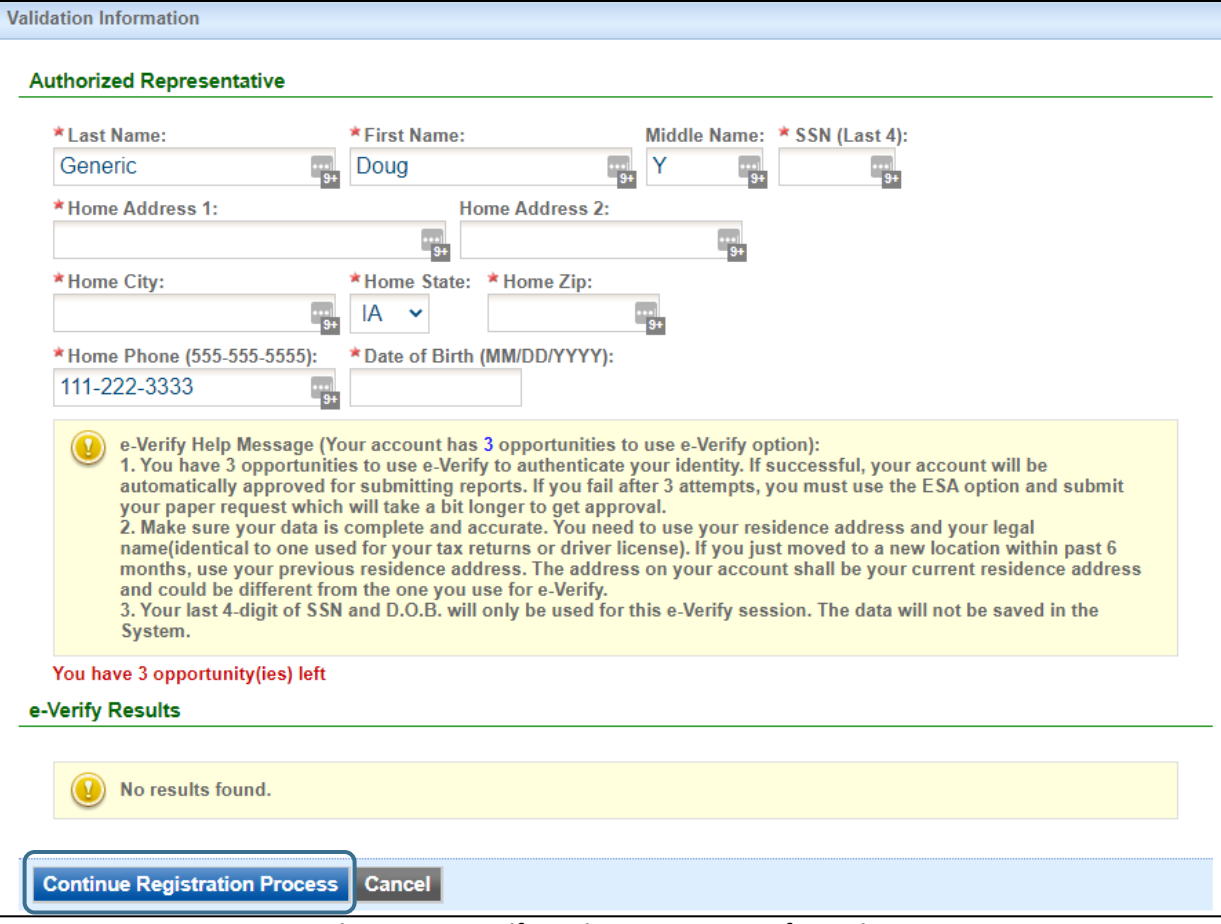

**Figure 14 - e-Verify Option - Enter User Information**

<span id="page-10-1"></span>If the user passes all of the validation checks in the e-Verification process, click the blue "**Save Profile Info**" button to complete the verification. See [Figure 15](#page-10-2) for successful e-Verification in the User Account information.

<span id="page-10-2"></span>

| <b>Attempt</b> | <b>Date of Request</b>   | <b>Basic user info used for e-</b><br><b>Verify</b>                                                                                                    | e-Verify Result                                                                     |
|----------------|--------------------------|----------------------------------------------------------------------------------------------------|-------------------------------------------------------------------------------------|
|                | 11/26/2019 4:51:57<br>PM | FirstName: John<br>LastName: Smith<br>MiddleName:<br>AddressLine1: 1234 Main St<br>AddressLine2:<br>City: Anytown<br>State: IA<br>Zip: 12345<br>Phone: 732-839-1688 | Success: You meet the CROMERR Legal Certainty Minimum Standard using<br>LexisNexis. |

**Figure 15 - e-Verify Successful**

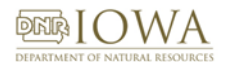

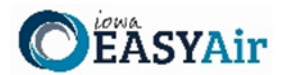

#### The e-Verify process makes all of your facilities and application (submittal) types active [\(Figure 16\)](#page-11-0).

| Result                                |                                                                        |                                                 |                                                                                                    |               |
|---------------------------------------|------------------------------------------------------------------------|-------------------------------------------------|----------------------------------------------------------------------------------------------------|---------------|
| <b>Associated Facility List</b><br>ID | Official privilege for the submittal types you have requested.<br>Name | <b>Address</b>                                  | Congratulations! The System has successfully authenticated your identity and granted you the Responsible<br><b>Submittal Type</b> | <b>Status</b> |
|                                       |                                                                        |                                                 |                                                                                                    |               |
| 308 (90-<br>$01 - 001$                | SLEIS SAMPLE FACILITY -<br><b>TITLE V</b>                              | 10 3500 N COURT ST<br>OTTUMWA. IA 52501         | <b>Construction Determination</b>                                                                                                 | Active        |
| 308 (90-<br>$01 - 001$                | SLEIS SAMPLE FACILITY -<br><b>TITLE V</b>                              | <b>LE 3500 N COURT ST.</b><br>OTTUMWA. IA 52501 | <b>Construction Plantwide</b><br>Applicability Limitations (PAL)                                                                  | Active        |
| 308 (90-<br>$01 - 001$                | SLEIS SAMPLE FACILITY -<br><b>TITLE V</b>                              | <b>B3500 N COURT ST.</b><br>OTTUMWA 1452501     | <b>Construction Pre-Application</b>                                                                                               | Active        |

**Figure 16 - e-Verify Completed**

<span id="page-11-0"></span>In the event that the e-Verify option is unsuccessful [\(Figure 17\)](#page-11-1) the user will be prompted to complete their account creation by using the Electronic Subscriber Agreement option shown i[n Figure 13.](#page-9-3)

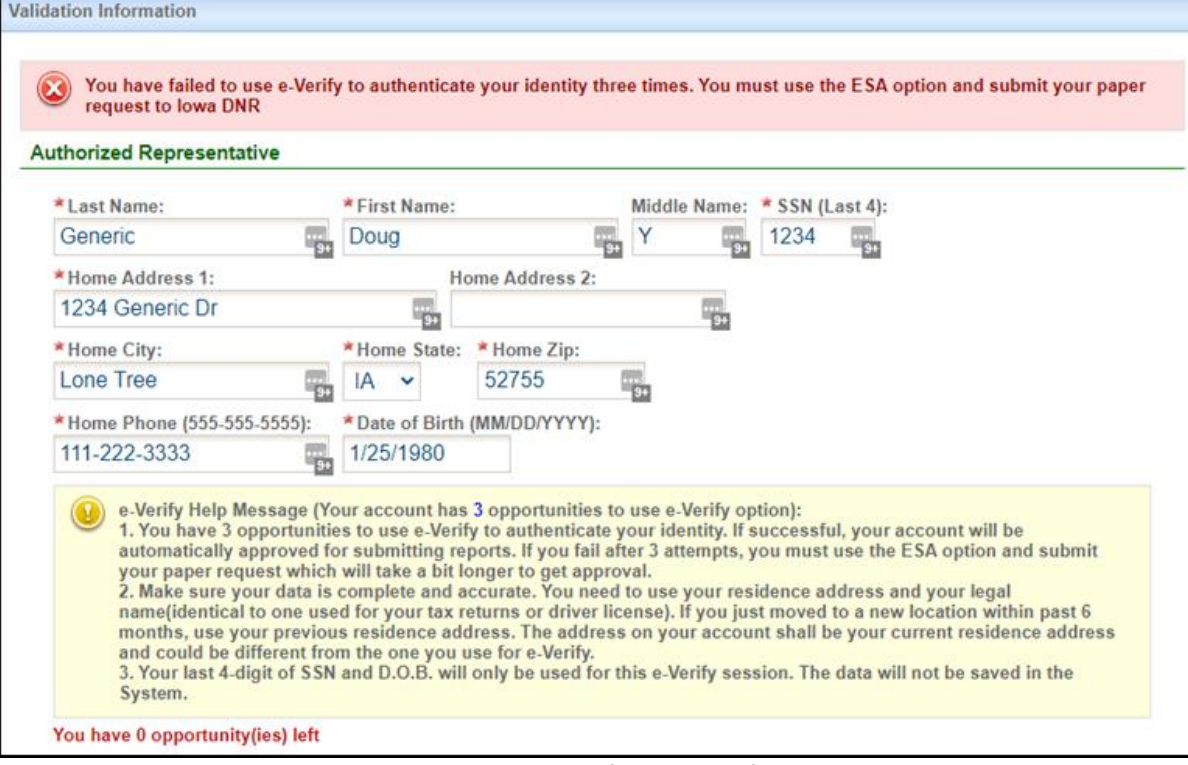

<span id="page-11-1"></span>**Figure 17 - e-Verify Unsuccessful**

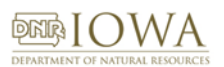

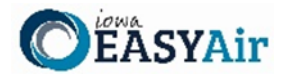

#### <span id="page-12-0"></span>*2.6.2 Electronic Signature Agreement (ESA) Option*

Click on the blue "**Proceed with ESA Option**" button in [Figure 13.](#page-9-3) This completes the Create Account process and presents [Figure 18](#page-12-2) to the user. The RO user can click the "**Print the Subscriber Agreement**" button to print to a printer or save as a PDF for Signature and mailing the ESA to the Air Quality Bureau.

Then click the "**Back to Login**" button to sign into Iowa EASY Air.

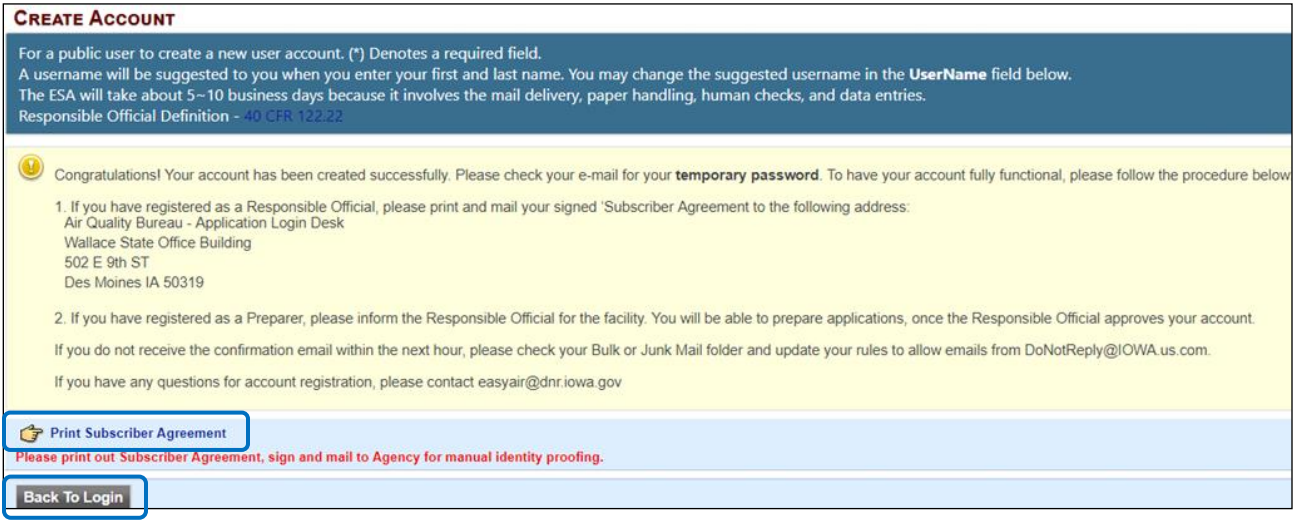

**Figure 18 - Electronic Signature Agreement (ESA) Option**

#### <span id="page-12-2"></span><span id="page-12-1"></span>**2.7. Receive email confirmation from Iowa EASY Air**

Soon after you have successfully registered, you will receive an e-mail [\(Figure 19\)](#page-12-3) from Iowa DNR that includes your Iowa EASY Air temporary password. This user ID and password are used one time to log into the Iowa EASY Air system for the first time.

<span id="page-12-3"></span>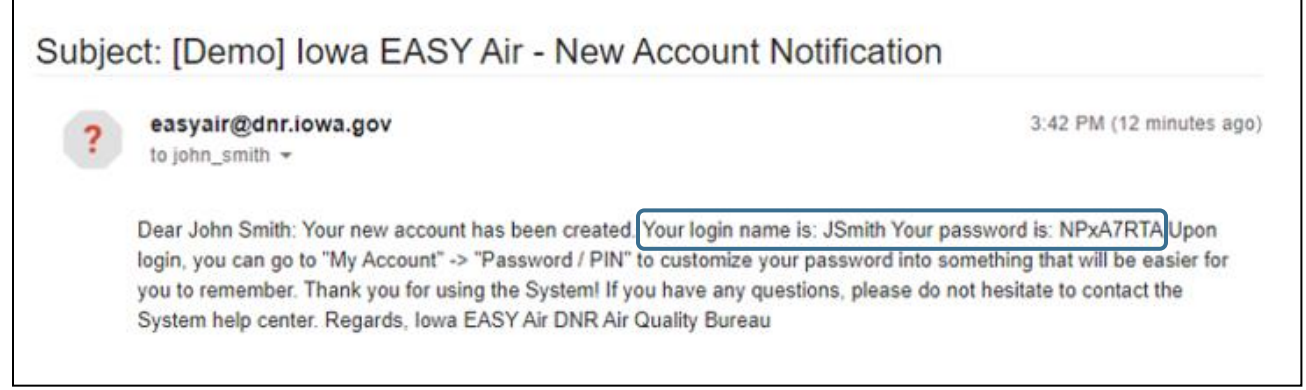

**Figure 19 - Account Confirmation Email**

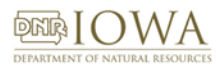

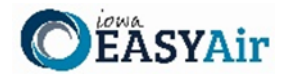

# <span id="page-13-0"></span>**3. Access Your Account Information**

To view or make changes to your account information, log into lowa EASY AIR (see [Figure 1\)](#page-2-1). Then click on the "My **Account**" tab [\(Figure 20\)](#page-13-1). This page should be used to keep your Iowa EASY AIR account information up-to-date and change your password and manage your security questions. Users registered as a RO can use this section to request resetting their PIN. [Figure 21](#page-13-2) displays the information when the RO has successfully completed the e-Verify process.

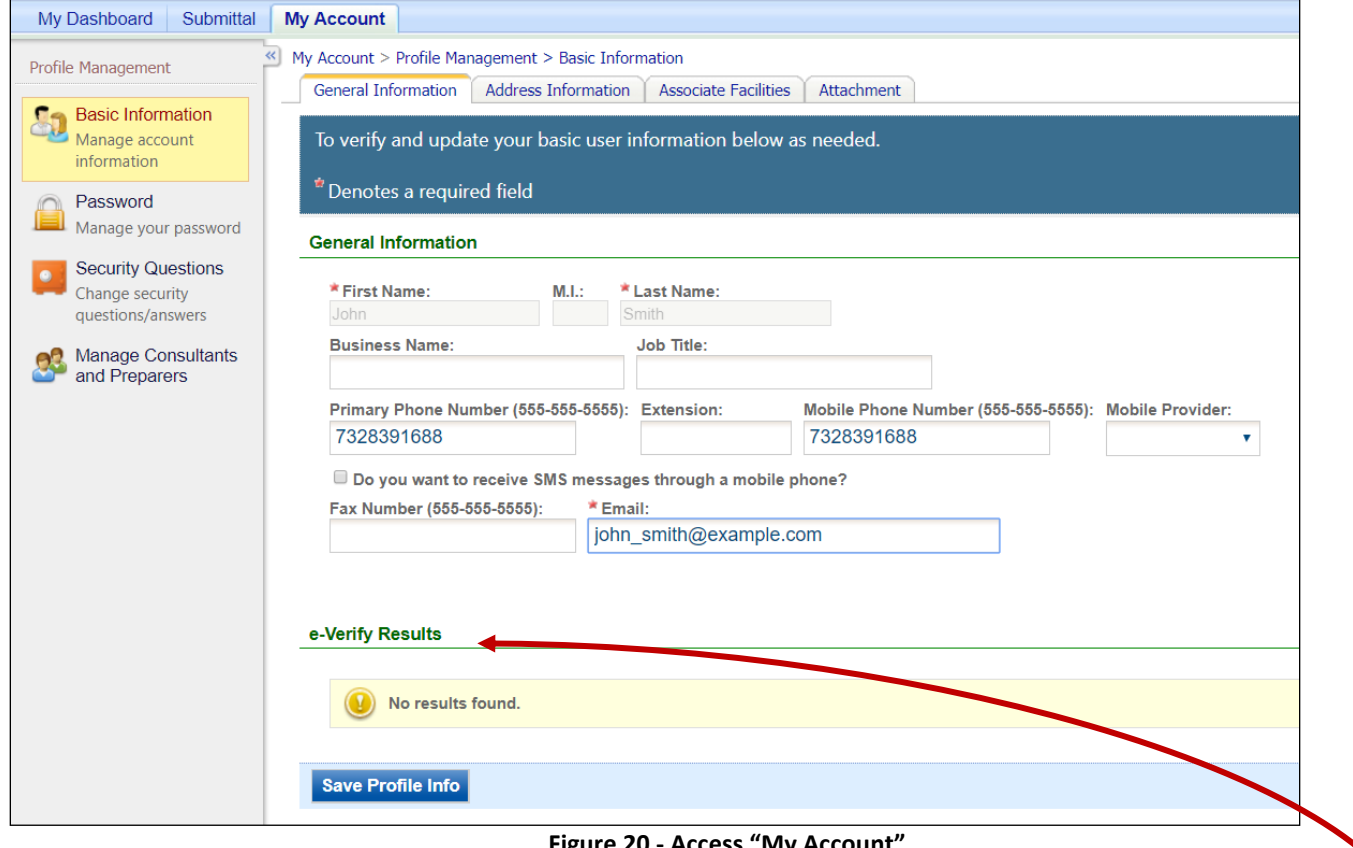

**Figure 20 - Access "My Account"**

<span id="page-13-1"></span>If you successfully e-Verified your account, the bottom section of the Basic Information screen will show the success information [\(Figure 21\)](#page-13-2). If you used the ESA method, the section will indicate "No results found."

<span id="page-13-2"></span>

| <b>Attempt</b> | <b>Date of Request</b>   | <b>Basic user info used for e-</b><br><b>Verify</b>                                                                                                    | e-Verify Result                                                                     |
|----------------|--------------------------|----------------------------------------------------------------------------------------------------|-------------------------------------------------------------------------------------|
|                | 11/26/2019 4:51:57<br>PM | FirstName: John<br>LastName: Smith<br>MiddleName:<br>AddressLine1: 1234 Main St<br>AddressLine2:<br>City: Anytown<br>State: IA<br>Zip: 12345<br>Phone: 732-839-1688 | Success: You meet the CROMERR Legal Certainty Minimum Standard using<br>LexisNexis. |

**Figure 21 - Successful e-Verify Results**

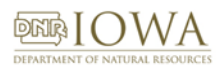

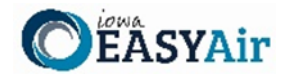

# <span id="page-14-0"></span>**4. Request a New Facility Number or Process a Facility Change**

When adding facilities to an applicant's user account (see Section 2.3), either during new account creation (Section 2) or managing an existing account (Section 3), there are times when the search function does not return any facility records. One of the possibilities for this is that the facility does not exist in the database.

This may be due to a couple of reasons:

- 1. The application is for a facility that is new or construction is planned in the future. It may be that the facility exists but has never had any permitting done and therefore also does not exist in the database.
- 2. The facility has undergone an ownership change and the new name has not been entered in the database.

In both of these cases, the applicant will either need to request a facility number for the "new" facility, or request a facility name change.

When this occurs, the applicant should download the lowa EASY Air [Facility Number & Name Change Form](http://www.iowadnr.gov/portals/idnr/uploads/air/eAirServices/5421056.pdf) (DNR Form 542-1056, from the Air Quality Bureau's [eAirServices](https://www.iowadnr.gov/Environmental-Protection/Air-Quality/eAirServices) webpage or from within the lowa EASY Air application.

> **If you have questions, please contact the Iowa EASY Air Help Desk** by sending an email to [easyair@dnr.iowa.gov.](mailto:easyair@dnr.iowa.gov) Or, call (515) 725-9569 or (515) 204-3749